## 推免硕士在线面试操作手册

本次面试为在线形式,考生自行准备面试设备和场地,采用"优巡"电脑客 户端(正面/1号机位)进行面试和资格审查,同时,面试全程开启"优巡"手 机 APP(侧后/2 号机位)进行在线监控。

以下就如何进行软件下载安装、如何登录电脑客户端和手机 APP、如何进行 面试等具体操作进行说明。

# 一、 优巡电脑客户端及 APP 操作手册

#### 1. 网络要求

● 带宽不低于 20Mb/s, 稳定 WIFI 或 4G 网络

#### 2. 设备要求

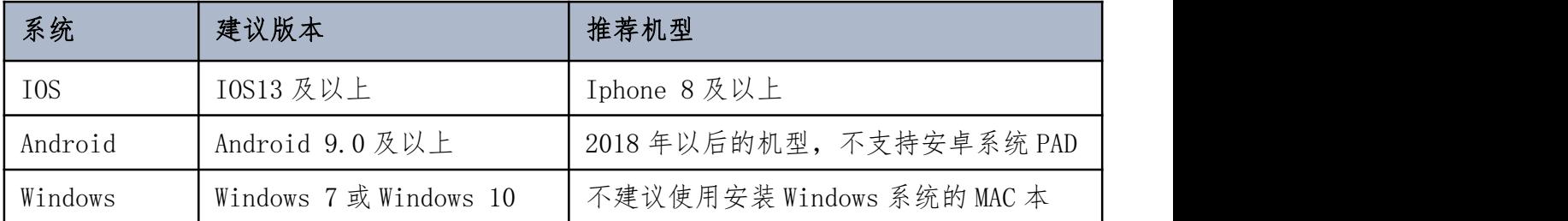

### 不推荐使用机型:

- 1) 旋转摄像头手机,如 OPPO NI、NI mini、N3、荣耀 7i 等。
- 2) 折叠屏手机,如 OPPO Find N、华为 mateX、小米 MIX FOLD 等。
- 3) 华为 G 系列, nova2 以下, 荣耀 X9 以下, 麦芒 5 以下。
- 4) 三星系列手机。

### 注意事项:

- 1) 使用软件前请保证设备电量充足,并建议全程接入电源或移动电源。
- 2) 使用软件前应关闭无关应用或提醒功能,避免来电、微信、或其他应用打断 监考过程。
- 3) 手机不能静音,全程调至正常音量。
- 4) 考试全程保持监考 APP 前台运行, 不能切换至其他 APP 或回到手机桌面。

#### 3. 环境要求

- 1) 考生应选择安静、光线充足、不受打扰的空间独自参加考试,不建议在公共 场所(如学校、图书馆、咖啡馆、办公室等)进行考试。
- 2) 考试过程中不允许有人员陪同(包括家长),应严格规避无关人员在考试区 域出入,否则将可能被认定为违纪。
- 3) 请准备洁净、平整的桌面用于摆放考试设备(带摄像头的电脑和智能手机)、 键盘和鼠标。使用智能手机作为 AI 云监控设备时, 建议使用手机支架摆放 好设备并做好数据线供电准备。除上述物品外,答题桌面上不允许摆放其他 违规物品,包括除监控设备以外的手机等通讯设备和电子设备、计算器、书 籍、资料、零食、饮品等。

#### 4. 下载与安装

1)Windows PC 客户端:

A. 请将以下地址复制到电脑浏览器的地址栏,点击"前往"按钮或按 "Enter"

键,开始下载软件。

### <https://cm.aitestgo.com/wap/download.html>

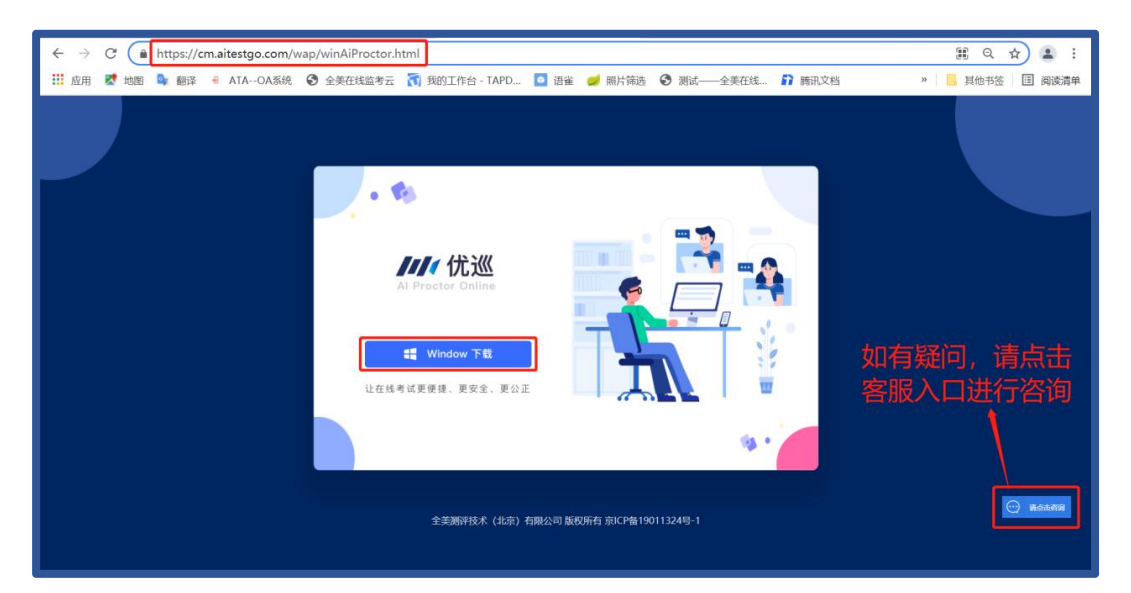

B. 下载完成后, 在下载目录中找到名称为"youxun.exe"的应用程序安装 文件。

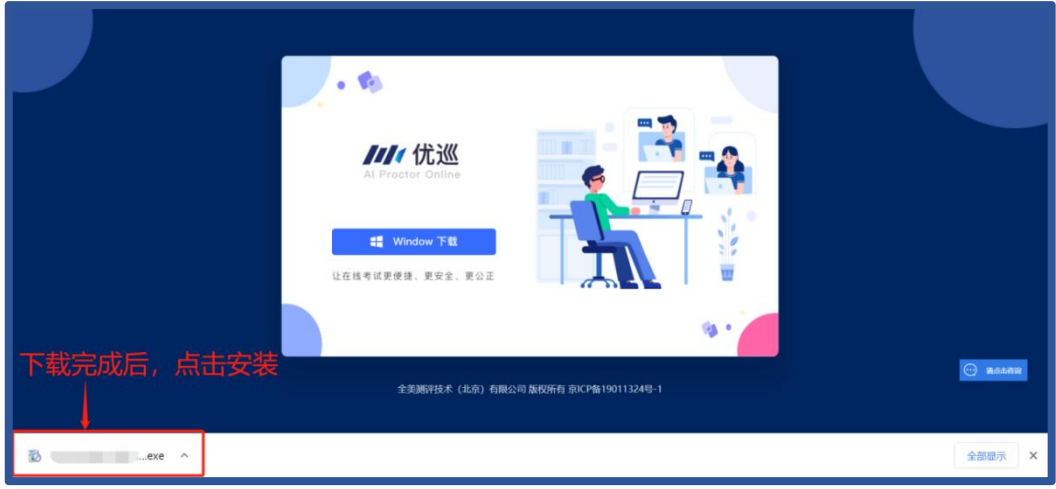

C. 根据操作提示,按默认路径安装。

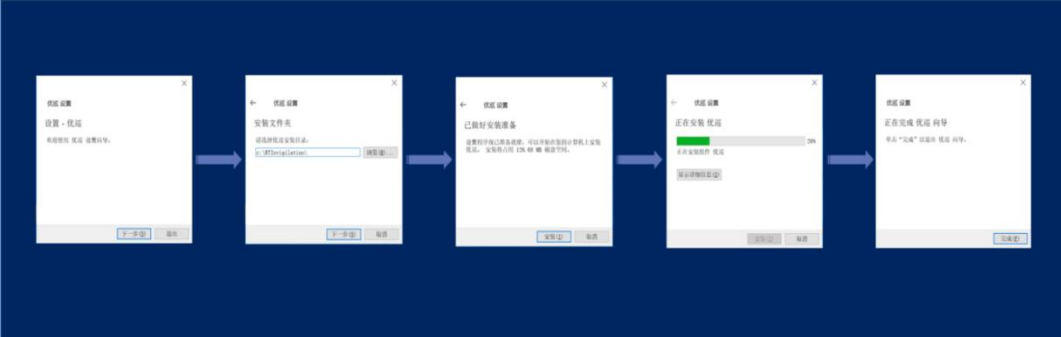

若如下图所示安装失败,请关闭 360 安全卫士等杀毒软件后重新安装。

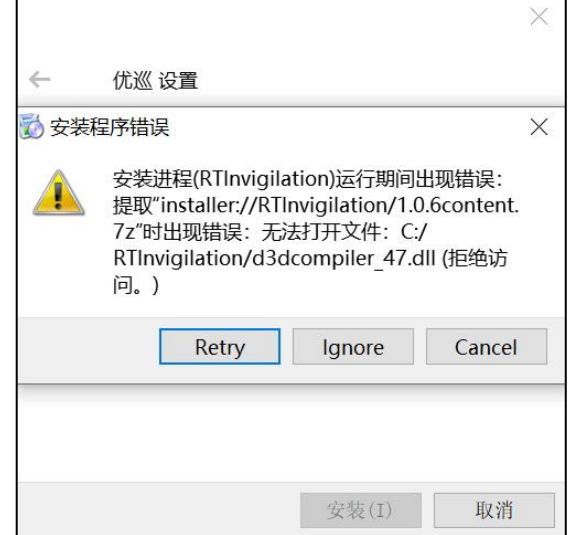

D. 电脑桌面上自动生成优巡监考软件图标,如下图所示:

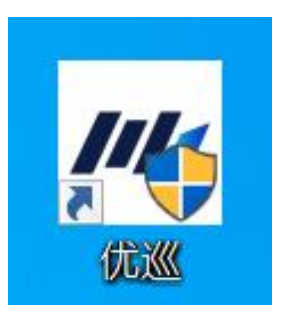

## 2) Android 手机:

使用手机扫码工具或浏览器扫描下面二维码,在浏览器中下载和安装优巡 APP。也可以复制网址 <https://cm.aitestgo.com/wap/download.html> 到 手机浏览器中下载安装。

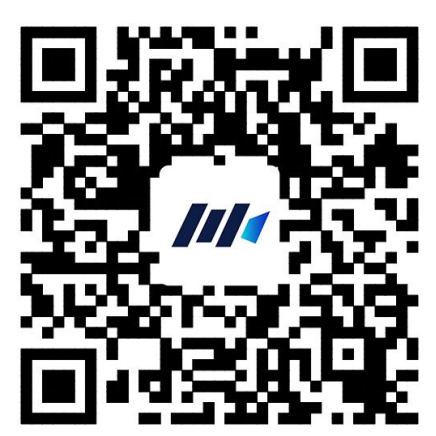

手机使用微信扫码如未自动跳转浏览器请点击右上侧【…】标志,选择在浏 览器打开,点击下载 APP,并安装。

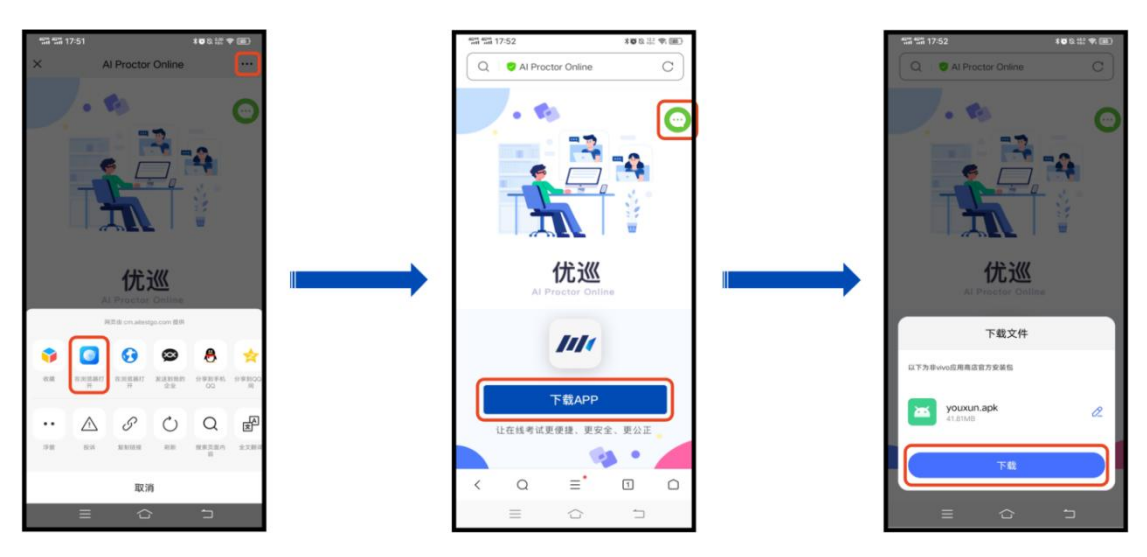

手机如自动跳转至 QQ 浏览器或手机自带浏览器,请直接点击【下载 APP】。 首次启动 APP 会提示开启拍照、录音和文件访问权限,如下图所示,不同品 牌和版本手机开启权限界面略有不同,请确认开启三项权限。

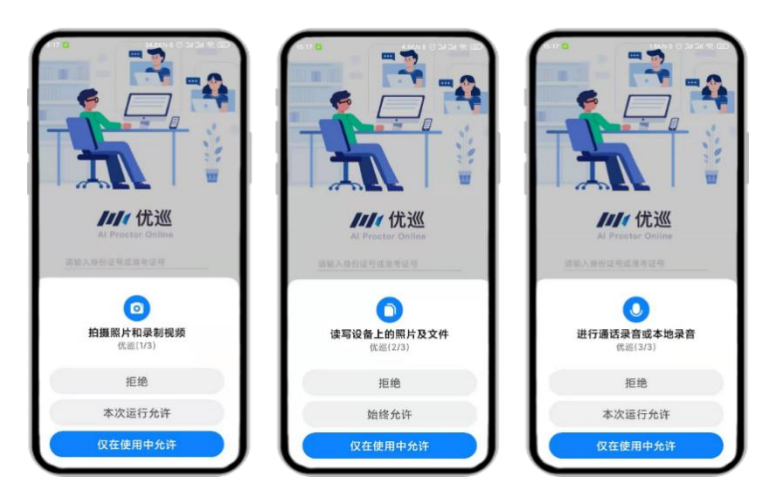

# 3)IOS 手机:

在 APP Store 中搜索"优巡", 找到以下应用, 下载并安装。首次启动 APP 登录过程中会提示开启相机和麦克风访问权限,请确认开启。

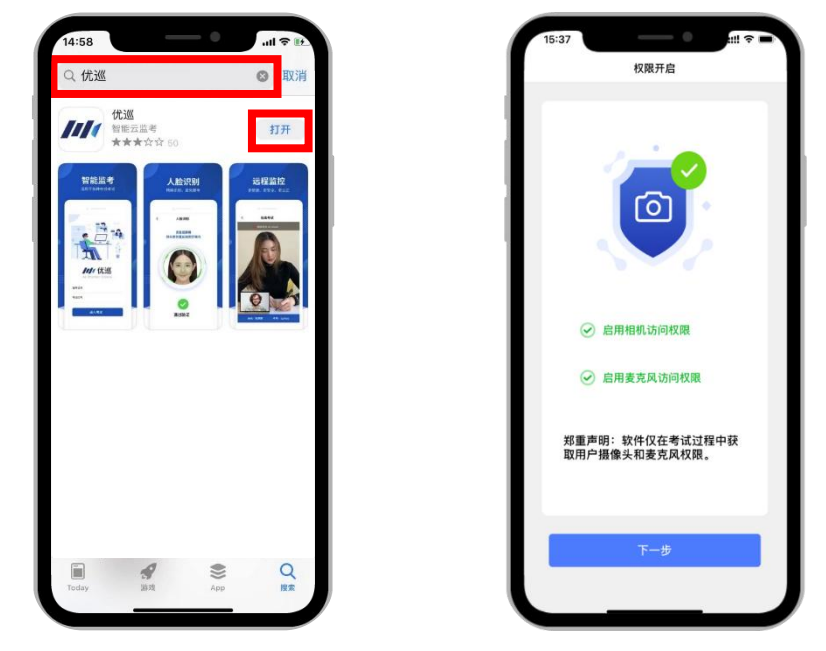

5. 登录并确认身份

● 输入"准考证号"和"考试 ID",阅读并勾选同意隐私条款后,点击【进入 考试】。

核对考生信息,未提供报名照时,首次登陆无照片。

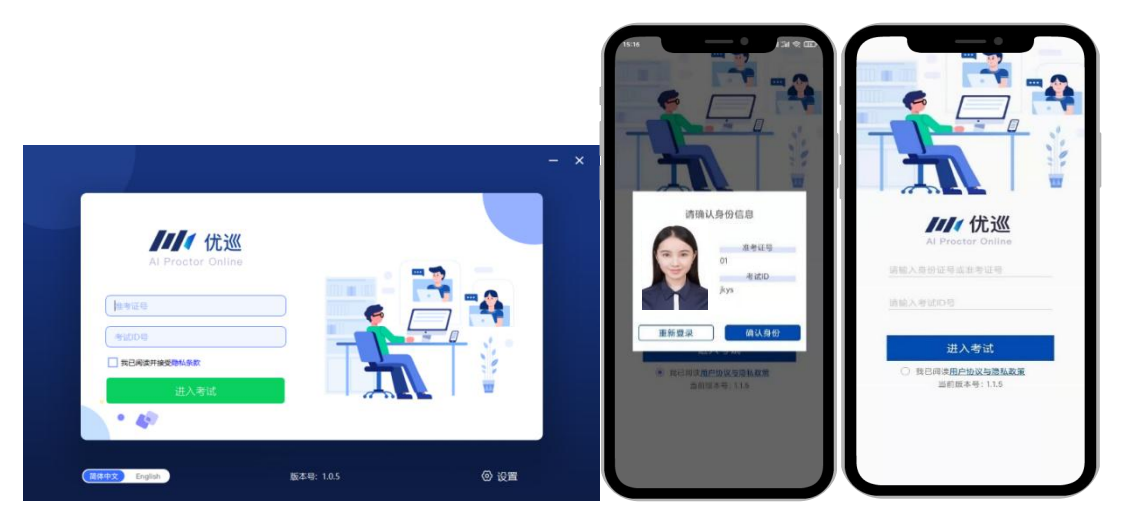

双机位考试时, PC 端选择"1号机位", 手机端选择"2号机位"

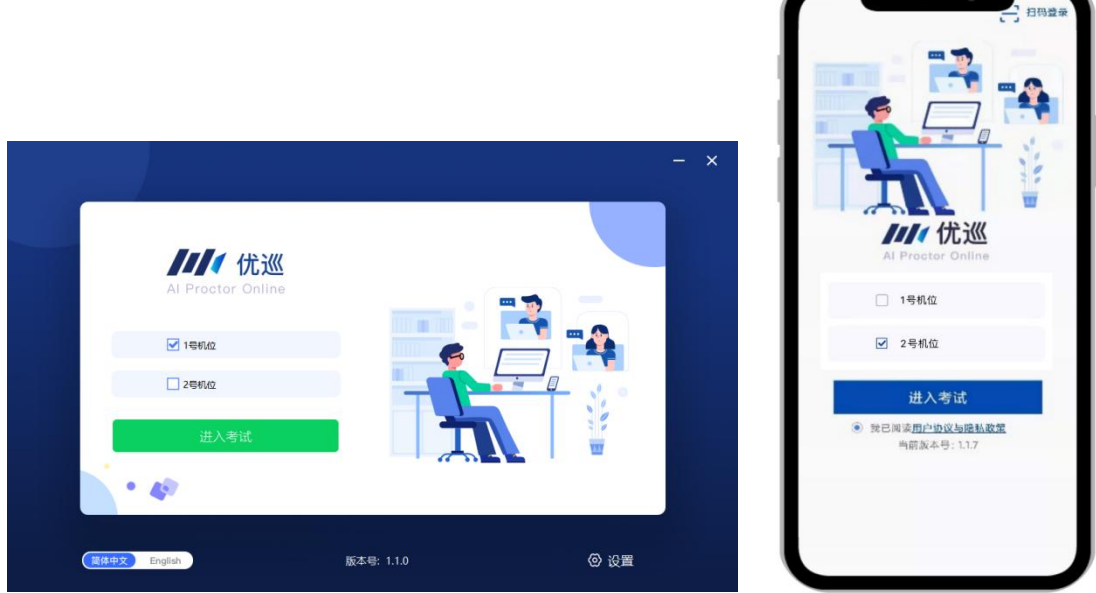

- 6. 人脸识别核验身份
- 如果未向主办方提供照片,或者注册信息为非身份证(如军官证、港澳通 信证、护照等),系统会提示"跳过人脸验证,进入考试"。进入考试后 请等待监考老师通过视频对话验证身份信息。
- 由于光线不稳定或者采集角度原因可能导致验证失败。连续五次验证失败 后系统也会提示"跳过人脸验证,进入考试",不会造成影响监考视频录 制。

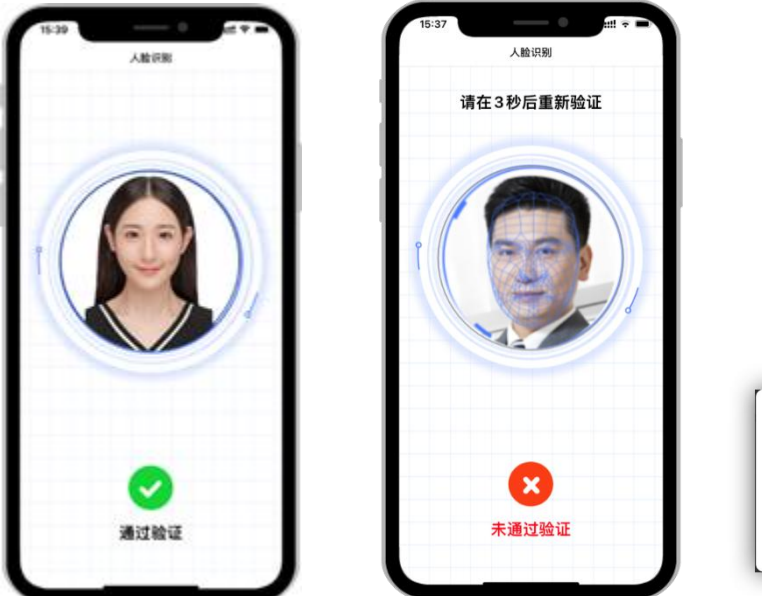

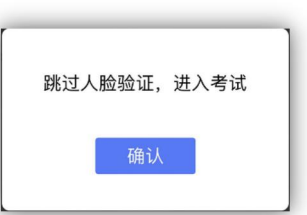

7. 阅读并勾选考生须知并进入监考画面

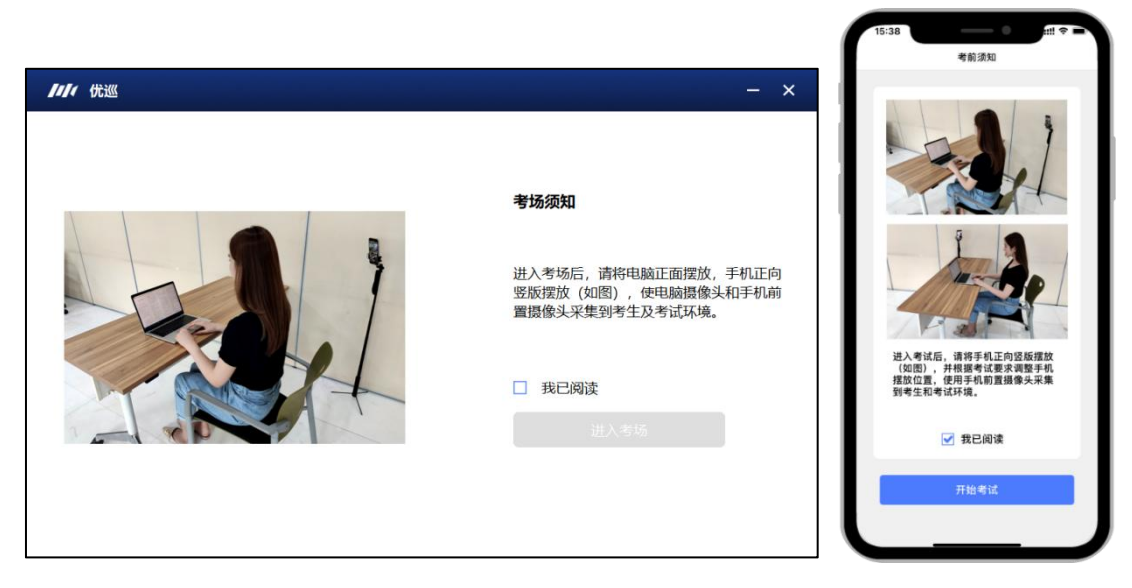

注意:图中所示监考手机摆放位置仅供参考,具体摆放角度和距离请遵循考试主 办方的考试要求。

## 8. 侧后方 2 号机位扫码登陆说明

注意:"优巡"电脑客户端出现下图二维码页面时,可直接使用优巡手机 APP 首页右上角扫码功能扫二维码登陆。

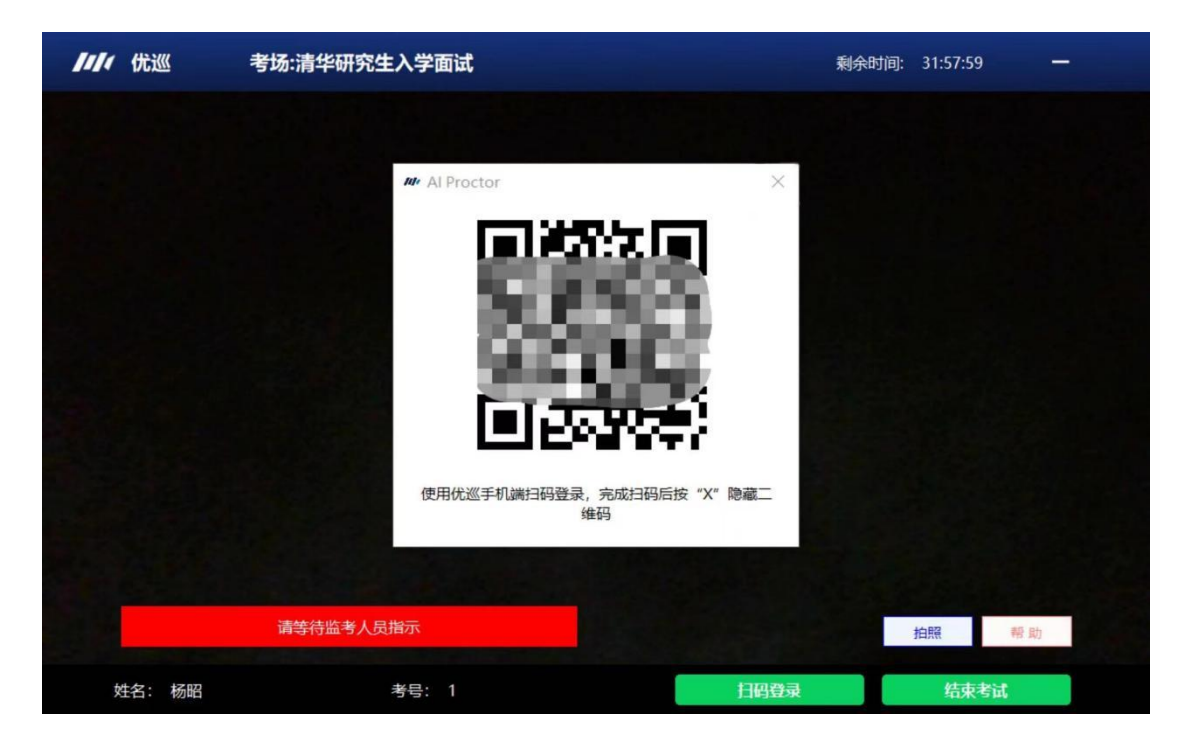

## 9. 手机的架设

监控手机建议架设在考试设备的侧后方、距离 1.5 米-2 米处、摄像头高度 1.2-1.5 米,与考试位置成 45 度角(如下图所示)。

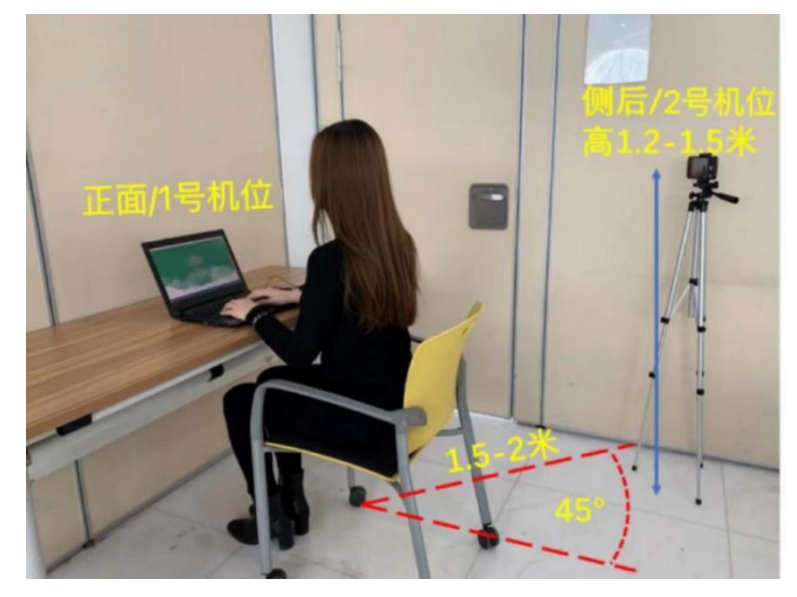

监控手机架设好以后,可以使用前置摄像头的拍照功能,查看监控效果、调 试监控角度。确认监控摄像头正常工作无遮挡,监控范围覆盖考生上半身(双手 可见)、完整的面试设备的屏幕、以及考生周边环境。保证考试区域光线均匀充 足,避免监控画面过暗或过亮,导致监控效果不佳被判定为违纪(如下图所示)。

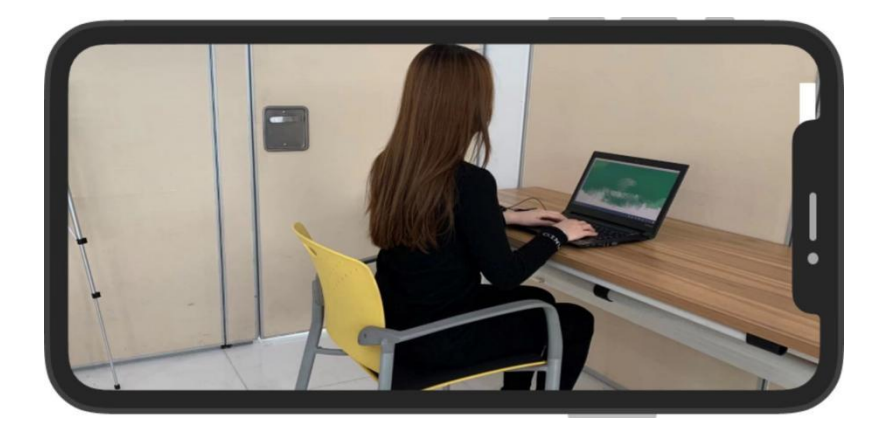

手机拍摄效果

最后,仔细检查监控设备摆放的稳定程度,避免考中设备倾倒造成损失。 考试过程的中采集的监控信息,将只允许考试主办方查阅,作为判定考生是 否遵守考试规则的辅助依据;不会用在除此之外的其他用途。

### 10. 考中求助

点击优巡手机 APP 监考画面中右上角的【…】打开菜单,选择【求助】,向 监考老师发起求助,然后请耐心等待老师发起视频通话。

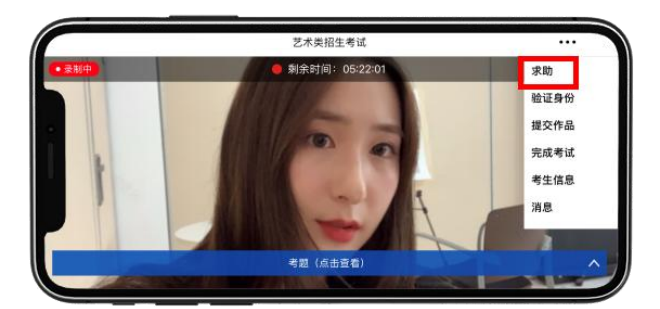

# 11. 手机 APP 端拍照

面试过程中,如果需要拍摄上传作品照片,可以点击手机 APP 监考画面中右 上角的【…】打开菜单,选择【拍照】,拍摄作品照片,不清楚可重新拍摄。

### 12. PC 客户端拍照和共享屏幕

考试过程中,如果要求提交考生证件照片等内容,考生可在优巡 PC 客户端 中点击"拍照"按钮,拍摄所需照片并发送给监考。

监考人员发起视频通话之后,考生可在优巡 PC 客户端中点击"共享屏幕" 按钮,向监考人员共享自己的屏幕。

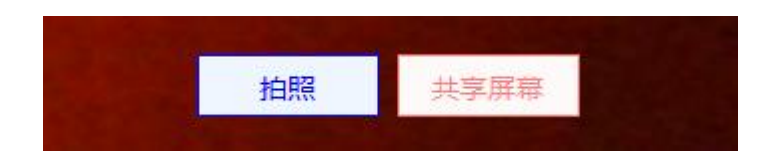

## 13.退出考场

考试结束点击监考画面中右上角的【…】打开菜单,选择【退出考场】,监 考结束。

# 二、 在线技术支持

### 1. 技术支持时间安排

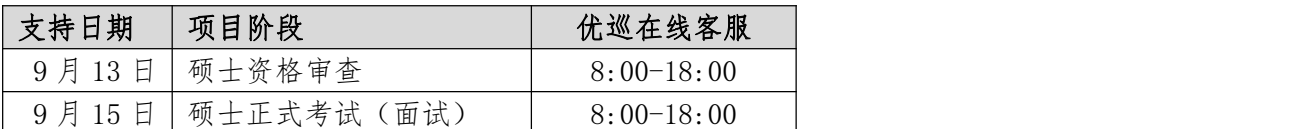

## 2. 客服接入方式

优巡在线客服:

考前设备调试和正式考试期间,关于优巡 APP 下载、安装和使用的问题,可 以通过扫描以下二维码,向在线客服咨询。

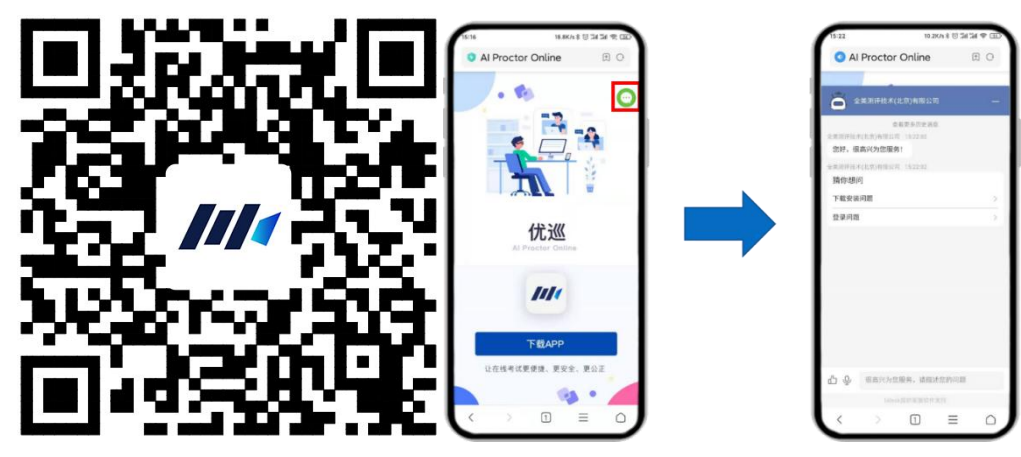

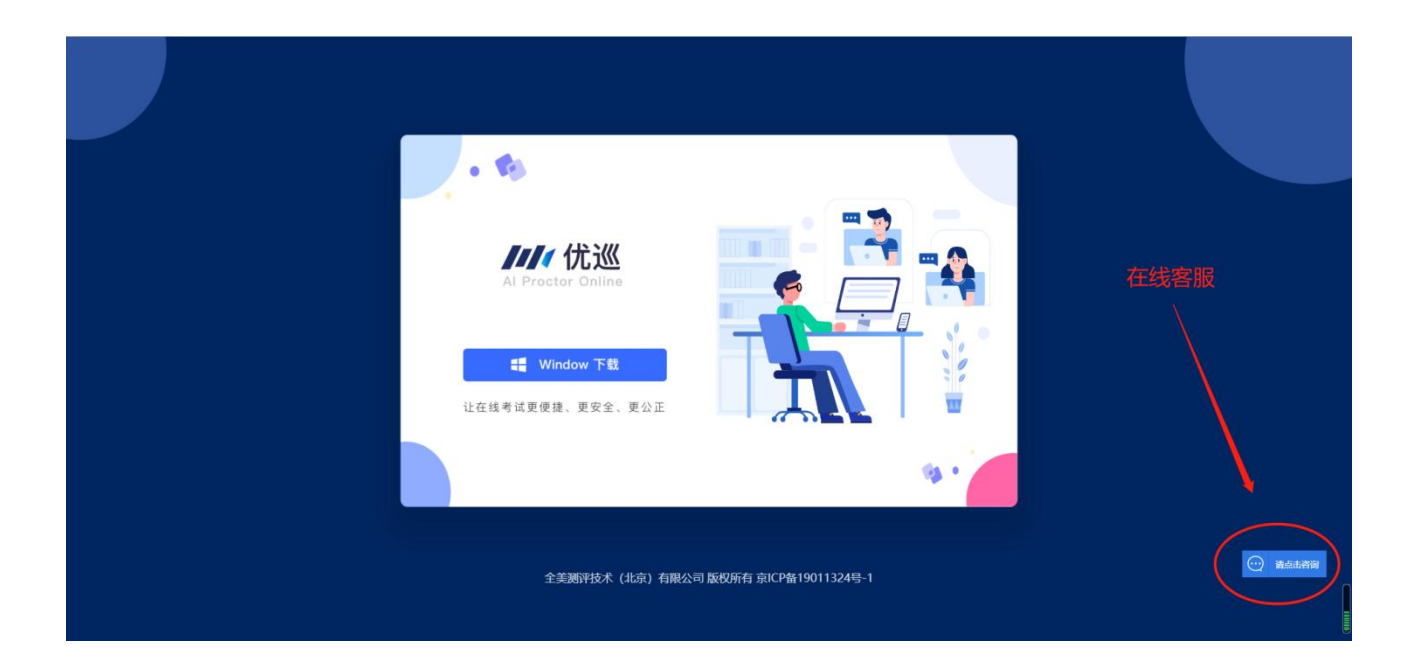